# **Metrotek EthOnd. Первое включение и настройка**

## **Включение**

- 1. Подключить блок питания к разъёму питания платы.
- 2. Дождаться, пока погаснет светодиодный индикатор VD5.

Через 10–15 с плата готова к работе.

## **Настройки для входа по умолчанию**

Параметры подключения:

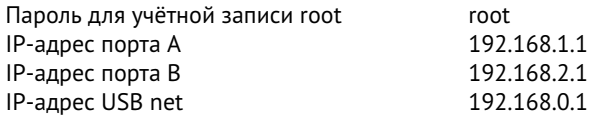

Параметры последовательного порта:

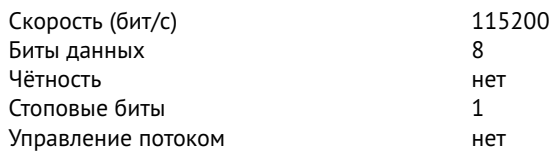

# **Подключение по интерфейсу USB. ОС Linux**

Взаимодействие с отладочной платой Metrotek EthOnd в ОС Linux осуществляется посредством стандартного драйвера USB serial и любой доступной терминальной программы (например, minicom).

Для установки соединения между персональным компьютером (ПК) и платой с использованием программы minicom необходимо выполнить следующие действия:

- 1. Подключить порт «miniUSB OTG» платы к USB-порту ПК.
- 2. Подключить блок питания к разъёму питания платы.
- 3. На ПК запустить программу minicom с параметрами:
	- minicom -D /dev/ttyACM0 -b 115200

*Примечание.* В настройках программы minicom необходимо выключить аппаратное и программное управление потоком.

В случае успешного соединения в окно терминальной программы будет выведено приглашение для ввода имени пользователя и пароля.

## **Подключение по интерфейсу USB. ОС Windows**

Взаимодействие с отладочной платой Metrotek EthOnd в ОС Windows осуществляется посредством драйвера Virtual COM Port. Данный драйвер следует предварительно установить на ПК для инициализации платы в системе.

*Примечание.* Взаимодействие с отладочной платой может обеспечиваться как стандартными средствами ОС Windows — программой HyperTerminal, так и терминальными программами сторонних производителей.

Для установки соединения между ПК и платой с использованием программы HyperTerminal необходимо выполнить следующие действия:

- 1. Подключить порт «miniUSB OTG» платы к USB-порту ПК.
- 2. Подключить блок питания к разъёму питания платы.
- 3. На ПК запустить программу HyperTerminal.
- 4. Создать новое подключение: «Файл»⇒«Новое подключение».
- 5. Задать имя подключения.
- 6. Определить, каким COM-портом в системе является подключенная плата, обратившись к стандартному приложению «Диспетчер устройств»: «Мой компьютер»⇒«Свойства»⇒«Оборудование» ⇒«Диспетчер устройств».
- 7. Выбрать последовательный порт, к которому подключена плата.
- 8. Установить параметры последовательного порта.
- 9. После нажатия на кнопку «Enter» HyperTerminal попытается установить соединение с Metrotek EthOnd. В случае успешного соединения в окно терминальной программы будет выведено приглашение для ввода имени пользователя и пароля. После корректного ввода параметров подключения можно управлять отладочной платой.

#### **Подключение по интерфейсу Ethernet. ОС Linux**

Для установки соединения между ПК и отладочной платой Metrotek EthOnd следует:

- 1. Подключить порт А или В платы к ПК или сети.
- 2. Подключить блок питания к разъему питания платы.
- 3. На ПК открыть окно терминала и ввести команду: ssh root@<IP-адрес порта А или В>
- 4. Ввести пароль для учетной записи root.

После успешного ввода пароля можно управлять отладочной платой.

#### **Подключение по интерфейсу Ethernet. ОС Windows**

Для установки соединения между ПК и отладочной платой Metrotek EthOnd следует:

- 1. Подключить порт А или В платы к ПК или сети.
- 2. Подключить блок питания к разъему питания платы.
- 3. На ПК открыть терминальный клиент с поддержкой SSH, например PuTTY.
- 4. Задать IP-адрес порта А или В и войти в систему.
- 5. Ввести имя пользователя root.
- 6. Ввести пароль учетной записи root.

После успешного ввода пароля можно управлять платой.